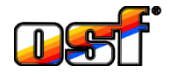

## **Neue Kommunikationsserver 2018**

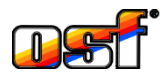

Zusätzlich zu dem schon bekannten Kommunikationsserver [devices.osf.de](http://devices.osf.de/) sind ab 2018 drei neue **IBI-Kommunikationsserver mit unterschiedlichen**, an die Bedürfnisse der verschiedenen Benutzergruppen angepassten Darstellungsvarianten verfügbar:

[devices2.osf.de](http://devices2.osf.de/)

Dieser Server beinhaltet im Wesentlichen die schon von devices.osf.de gewohnte Darstellung der Geräte, bietet aber zusätzlich die Möglichkeit einer grafischen Darstellung der Messwerte und Betriebszustände.

- [mypool.osf.de](http://mypool.osf.de/) Dieser Server bietet für den Schwimmbadbesitzer eine übersichtliche Darstellung der aktuellen Messwerte und Betriebszustände aller seiner Steuerungen auf einer Seite.
	- [service.osf.de](http://service.osf.de/) Dieser Server liefert dem Schwimmbadbauer, der mehrere Anlagen zu betreuen hat, einen schnellen Überblick über alle von ihm betreuten **TH**-Geräte.

Alle netzwerkfähigen **DEL-Geräte mit einem Softwarestand ab Juni 2017** sind bereits für die Verwendung der neuen Kommunikationsserver vorbereitet. Bei älteren Geräten kann die Kommunikation mit den neuen Servern durch ein Software-Update nachgerüstet werden.

Für die Verwendung aller 3 neuen Server muss sich ein neuer Anwender nur einmal registrieren. Die Registrierung kann auf einem beliebigen der 3 neuen Server erfolgen. Sie gilt dann automatisch für alle 3 neuen Server.

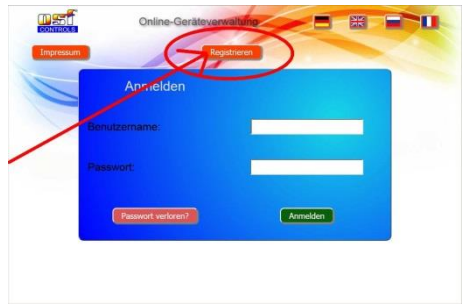

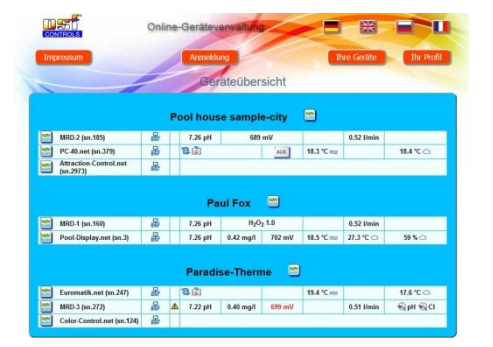

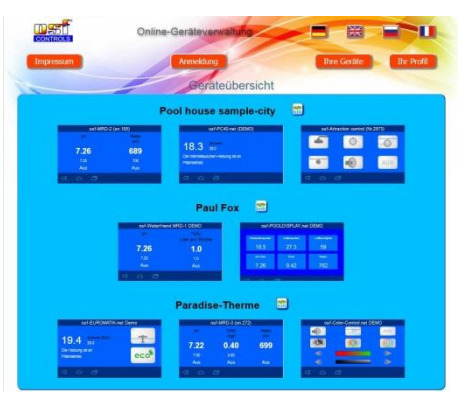

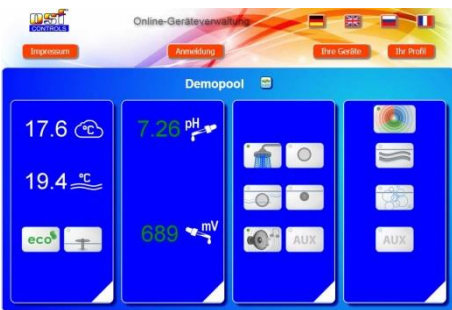

Im Registrierungsformular muss der gewünschte Benutzername eingegeben werden, unter dem sich der Anwender dann später am Server anmelden kann. Weiterhin muss für die Anmeldung ein Passwort festgelegt werden. Auch die Angabe der korrekten Emailadresse des Anwenders ist erforderlich. An diese Adresse wird im Anschluss an die Registrierung eine Email mit einem Bestätigungslink verschickt, der zum Aktivieren des neuen Benutzerkontos aufgerufen

werden muss. Zusätzlich kann der Benutzer seinen Vor- und Nachnamen eintragen. Um Missbrauch der Registrierung zu verhindern, muss der angezeigte Captcha-Code in das entsprechende Feld eingetragen werden.

Nach Absenden des Registrierungsformulars verschickt der Server eine Email an die im Formular eingetragene Adresse. In dieser Email ist ein Bestätigungslink angegeben, der zum Aktivieren des Benutzerkontos angeklickt werden muss.

Nach Aktivierung des Kontos kann sich der Anwender mit seinem Benutzernamen und Passwort an allen 3 neuen Kommunikationsservern anmelden. Um die anzuzeigenden Geräte auszuwählen, muss die Funktion "Ihr Profil" aufgerufen werden.

Im Profilformular werden die anzuzeigenden Geräte verwaltet. Die Geräte können nach Objekten (Kunden) gruppiert werden. Pro Objekt können maximal 4 Geräte eingetragen werden.

Um ein Gerät auszuwählen, muss dessen DEVICE-ID in das entsprechende Eingabefeld eingetragen werden. Diese DEVICE-ID wird von jedem Gerät bei der Inbetriebnahme erzeugt und ist dadurch nur dem Besitzer bzw. Schwimmbadbauer bekannt. Wo diese DEVICE-ID am Gerät abgelesen werden kann, ist der Bedienungsanleitung des jeweiligen Gerätes zu entnehmen.

Bei Aufruf des Webservers im Gerät aus dem lokalen Netz heraus kann die DEVICE-ID auch auf der Geräteinformationsseite abgelesen werden nachdem man sich durch Eingabe einer gültigen Service-PIN am Gerät angemeldet hat.

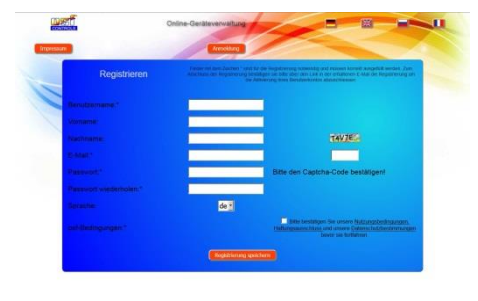

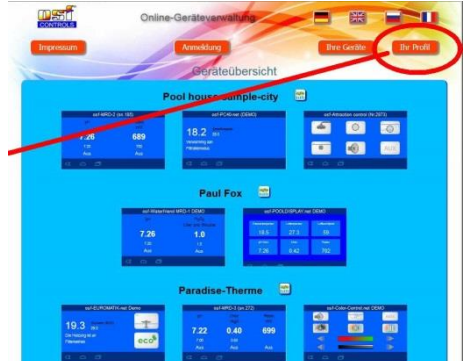

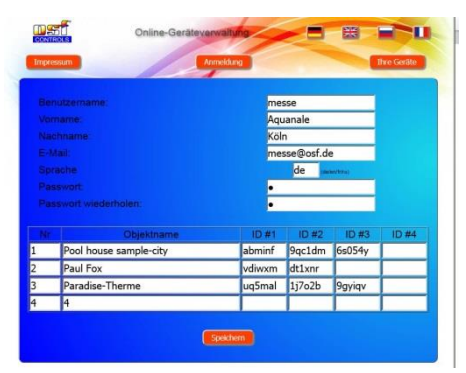

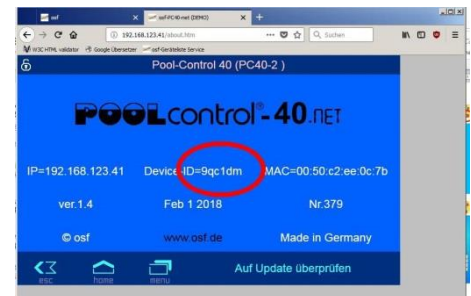